## ご自宅のパソコンやタブレット端末からログインする方法について

北六番丁小学校

**K E C E C CAPS C + 0 2 10** 

- <まず始めに,「Google Chrome」アプリをインストールしておきます。> ※インストールはこちらから→<https://www.google.com/chrome/> ※iPhone や iPad は「Chrome」アプリをインストールしてください。 [https://apps.apple.com/jp/app/google](https://apps.apple.com/jp/app/google-chrome-%E3%82%A6%E3%82%A7%E3%83%96%E3%83%96%E3%83%A9%E3%82%A6%E3%82%B6/id535886823)[chrome-%E3%82%A6%E3%82%A7%E3%83%96%E3%83%96%E3%83%A9%E3%8](https://apps.apple.com/jp/app/google-chrome-%E3%82%A6%E3%82%A7%E3%83%96%E3%83%96%E3%83%A9%E3%82%A6%E3%82%B6/id535886823) [2%A6%E3%82%B6/id535886823](https://apps.apple.com/jp/app/google-chrome-%E3%82%A6%E3%82%A7%E3%83%96%E3%83%96%E3%83%A9%E3%82%A6%E3%82%B6/id535886823)
- ①「Google」を開きます。

Ő.

**COSO** 

②「ログイン」をクリックします。

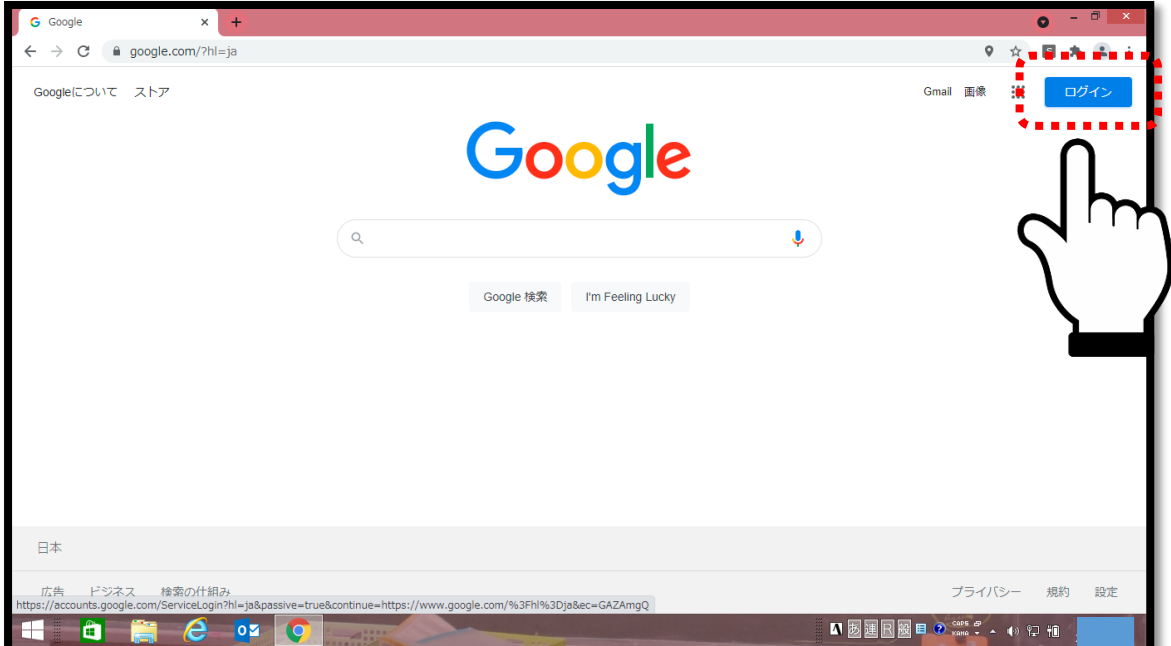

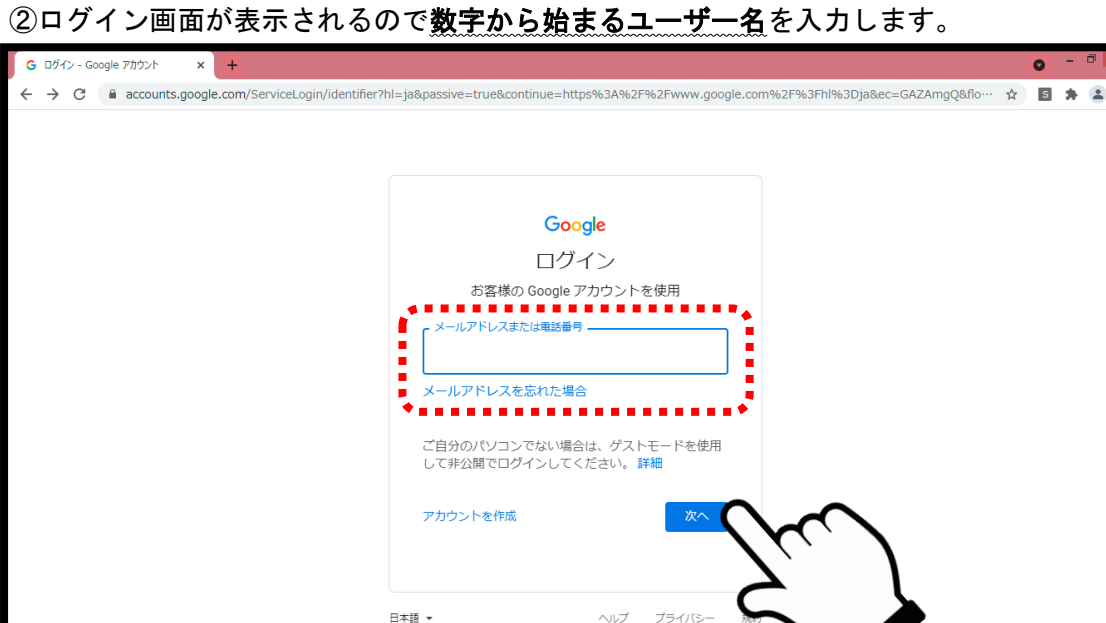

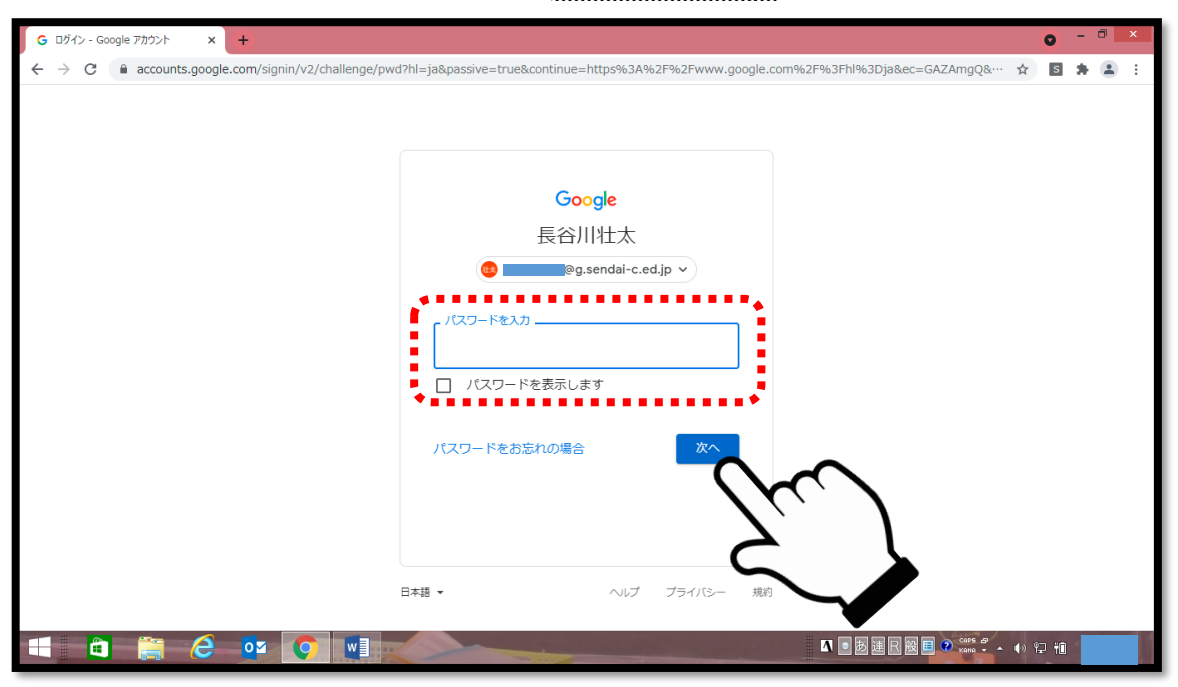

3パスワード入力画面が表示されるので、パスワードを入力します。

④ログインが完了します。9つの点からアプリを表示できます。 「クラスルーム」を立ち上げて,担任からの課題を確認してください。

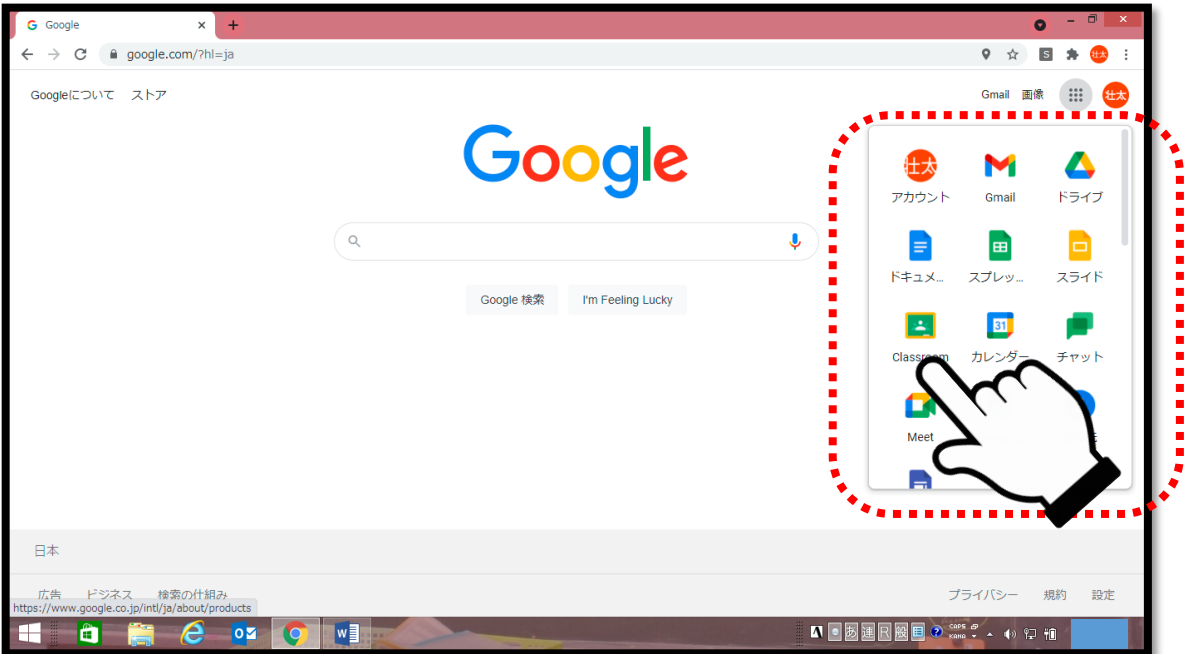

※接続ができなかった時や,不具合が起きてログインできなかった場合は,その旨を連絡帳 等で担任までお知らせください。